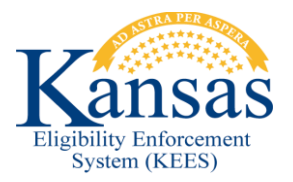

## **WA453 EDBC GIVING TMD IN ERROR**

Policy states that one of the requirements for Transitional Medical eligibility is that a Caretaker Medical recipient had an increase in earned income. In some situations, KEES will not handle this correctly.

Example: IBU contains PA, SP, and 1 CH. The PA and the child both received CTM last month, however the SP did not. The SP has now had an increase in earned income.

In this scenario, no one in this IBU would be eligible for TMD as the SP was not a CTM recipient and only the SP had an increase in earned income.

For the specific scenario where KEES is giving TMD and the only increase in earnings was for a non-CTM recipient, the following workaround should be used.

- STEP 1 Navigate to the Customer Options List page.
- STEP 2 Click the Add button.
- STEP 3 Select the name of the individual you wish to exclude from TMD.
- STEP 4 Select Transitional Medical from the Type drop-down.
- STEP 5 Enter the Begin Date as the first day of the first month you are running EDBC.
- STEP 6 Enter the End Date as the last day of the last month you are running EDBC.
- STEP 7 Click the Save and Return button if you are done or the Save and Add Another button if you need to create another record for another individual.

## **Document Change Log**

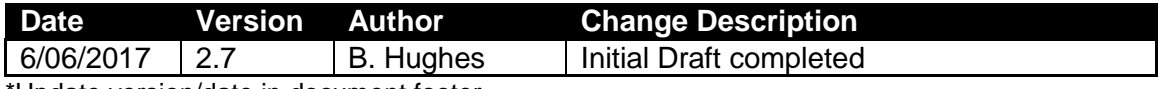

Update version/date in document footer.